# Confirmation Page (Corporate Sponsorships)

Last Modified on 09/21/2023 8:04 pm PDT

When your sponsor completes your Corporate Sponsorship form, they are then taken to a Confirmation page. This page will thank them for their sponsorship and provide action items. It is fully customizable with the settings below.

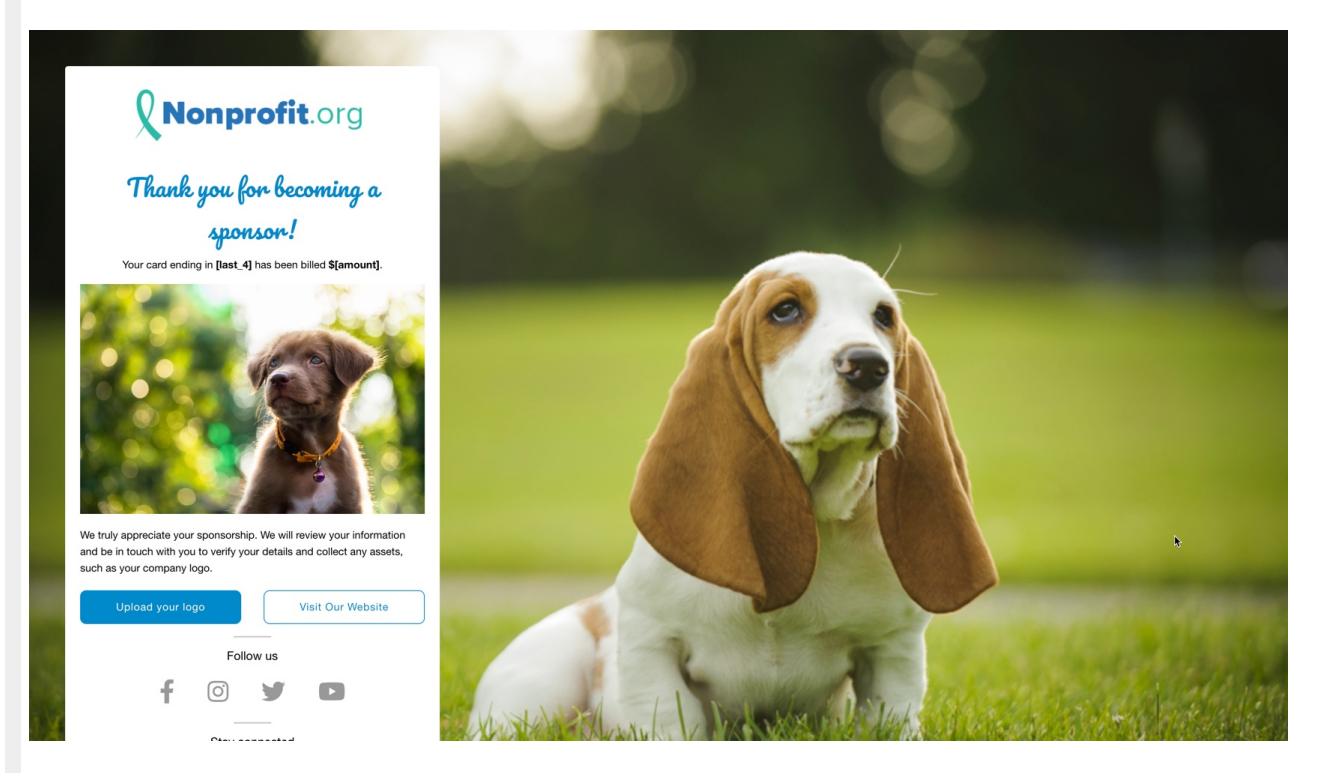

To start, you need to be in your Corporate Sponsorship activitry, and then select **Confirmation Page** from the left categories.

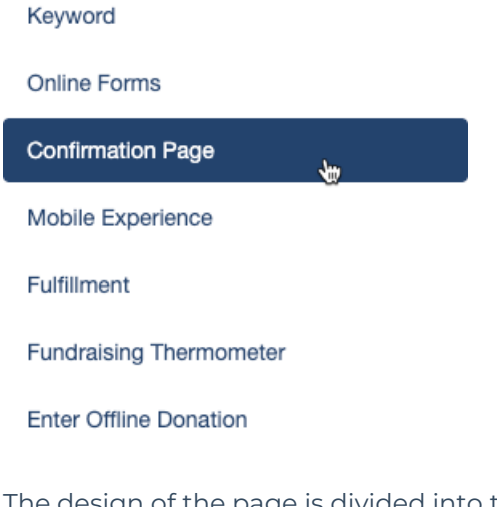

The design of the page is divided into two parts, the**Content Section** and the **Actions Section**. The **Content section** contains the items in the top half of the form and is your acknowledgment that the sponsor has completed the form successfully.

The **Actions section** gives them something to do, such as go to another page, follow you on various social media and sign up to receive emails or texts from you.

## Content Section

The Confirmation screen is where you can immediately thank your sponsors for their contributions. The Content section gives you that initial touchpoint and confirms their information, such as the amount, from the form.

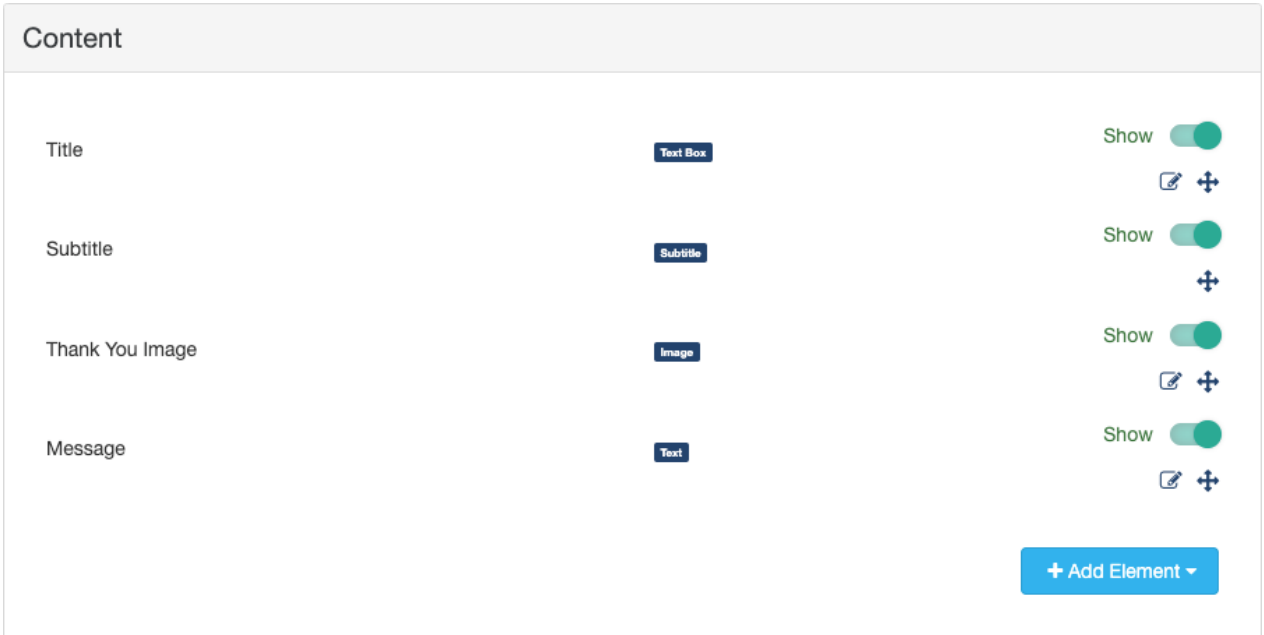

#### **Title**

By default, it will say "Thanks, [first\_name]!" in a cursive font. Like with all of the items on the Confirmation Page, you can hide this element with the Show/Hide switch.

You can also edit the Title. For corporate sponsorships, it could be useful to change it to something more in line with the sponsorship and the company. You can keep it generic with something like "Thank you for becoming a sponsor!"

 $\asymp$ 

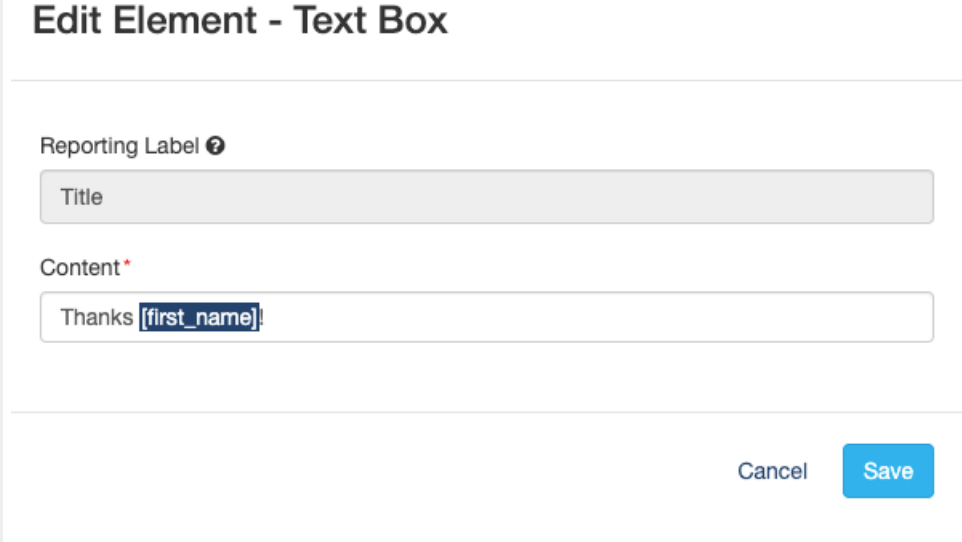

The Content can be anything you like, so if you wish to be more formal and say "Thank You" vs. "Thanks" just edit the line. You can also change the color and style (Bold / Italic / Underline) of the font.

It does allow for variables, so the standard collected information on the form will be available in the **Variables** list. It will not have additional/custom variables you may have added to your form.

### Subtitle

The Subtitle refers to the automated confirmation message about billing the credit card. This will automatically show the last four digits of the credit card and the amount that is billed.

There is nothing editable on the Subtitle other than to Show or Hide this element.

## Thank You Image

The Thank You Image gives a face to your thank you. You can let the sponsor know with an image of your thanks for their support. If you prefer not to use an image, you can use the Show/Hide switch to disable it.

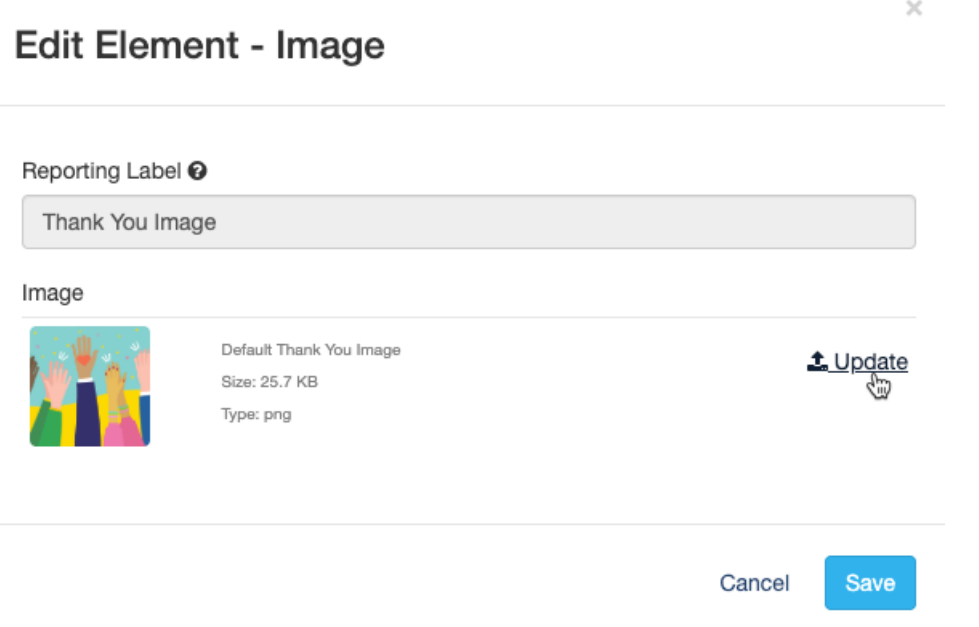

If you edit the image, you can click on**Update** and upload your own image, then **Save** it.

### Message

The Message Element is a standard Text Element, which means you can format it with the rich text editor to intent, make things bold, italic, change the font size, type color, etc.

You may want to reword this to better represent the Corporate Sponsorship.

#### **Edit Element - Text**

Reporting Label: Message @

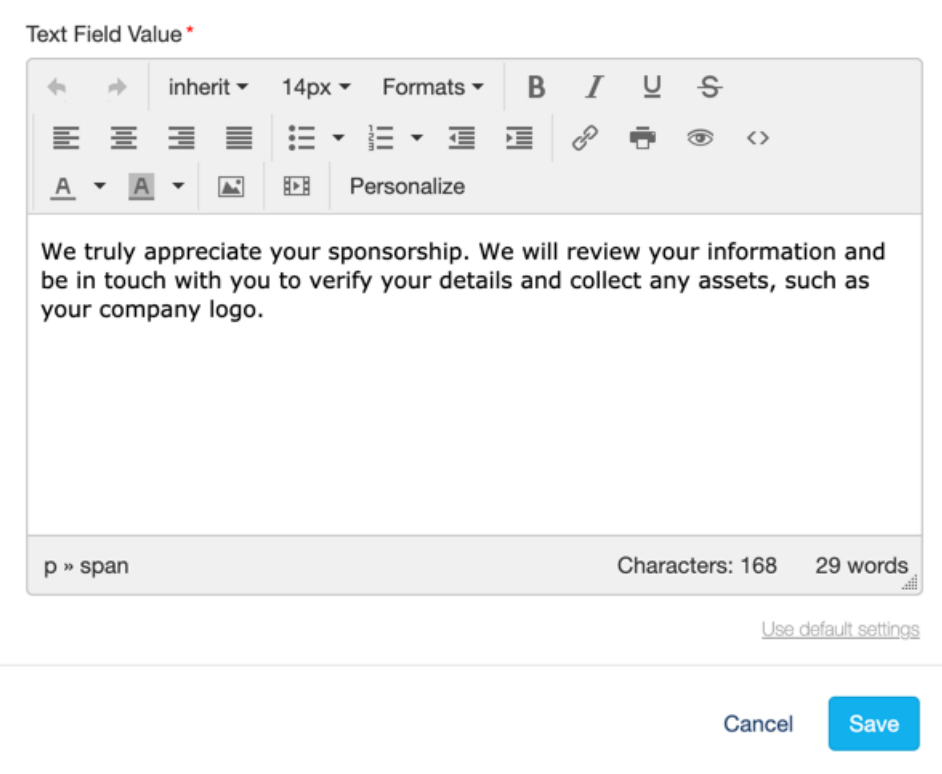

You can also click Personalize to add extra information to your content from the standard fields in your forms.

*At this time, added form element items are not available in personalized messages on the Confirmation page.*

## Actions Section

Just because this is a Confirmation page of what your sponsors have entered on the form, doesn't mean you can't provide them with action items. The Action section gives you four different options for them to complete.

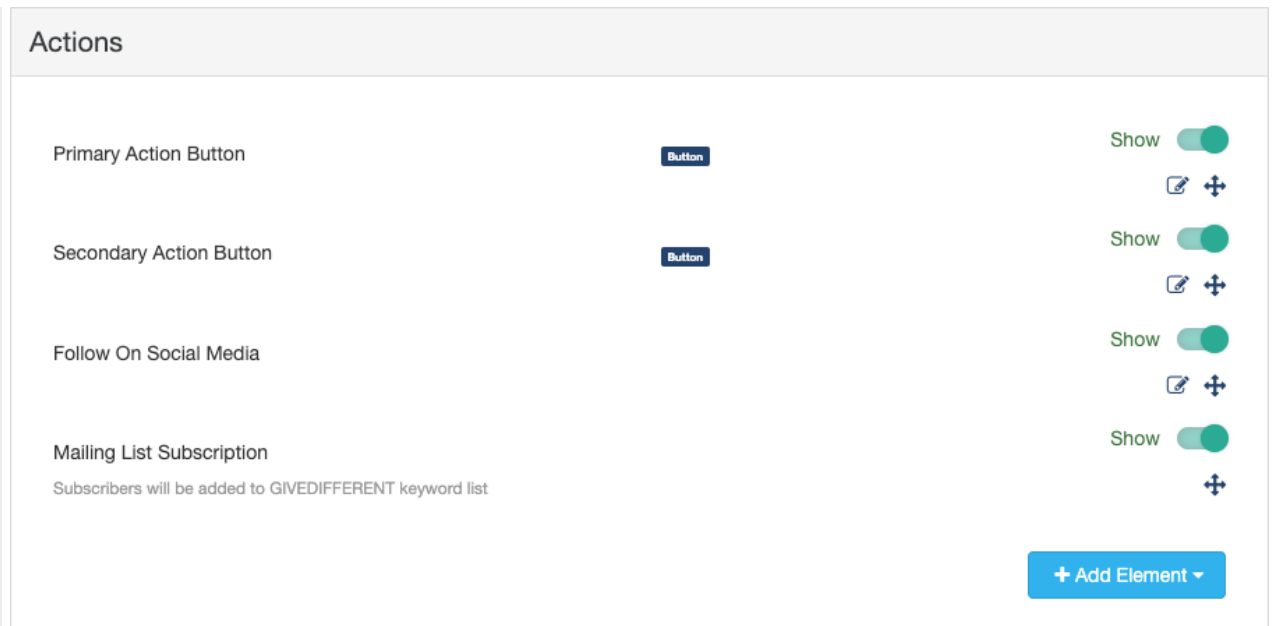

## Primary Action Button

**Fdit Flement - Button** 

After your sponsor completes their sponsorship form, you may want to send them to your organization's web page or provide a Dropbox or Google drive link for them to upload their logo. The Primary Action button allows this functionality by providing a personalized button (up to 20 characters) and the link to the new webpage.

Make sure to include the entire web address in the link box, including the **http://** or **https://**

 $\times$ 

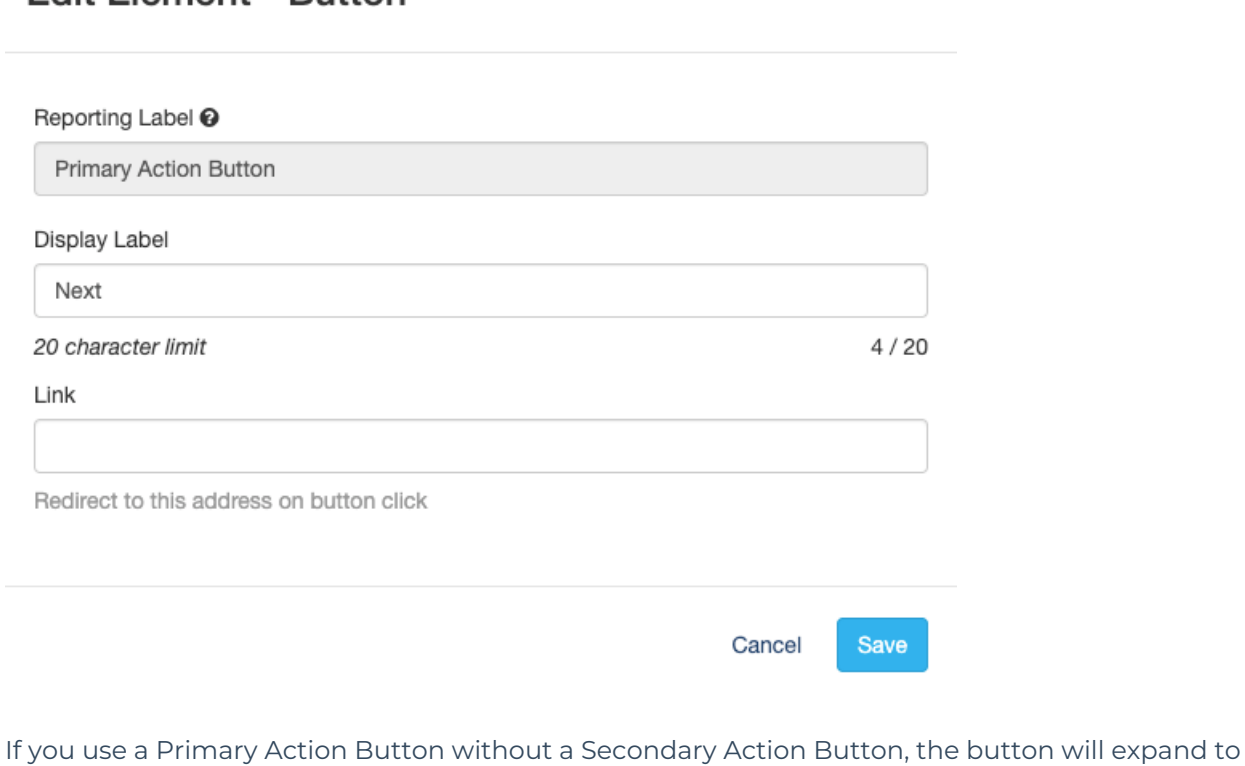

the width of the confirmation page. If you use both, they will be side by side.

### Secondary Action Button

Do you want to give your supports a choice of action? Then add a Secondary Action Button. The Primary Action Button will fill the button with the Activity's main color, where the Secondary Action Button will use the color to outline a white button with the color.

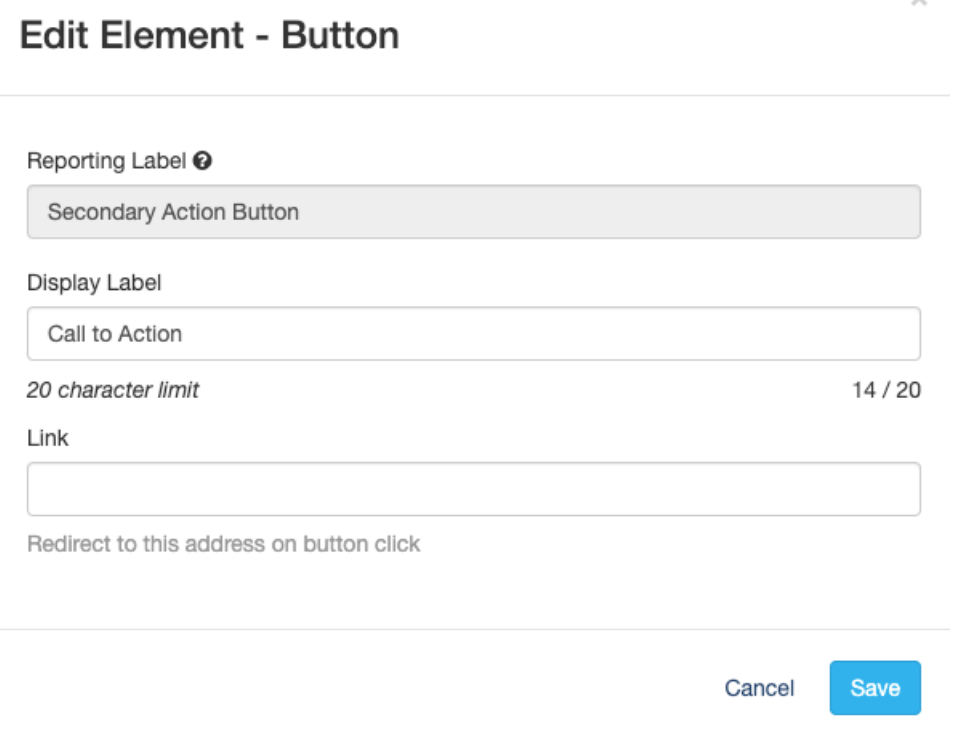

If you use a Secondary Action Button without a Primary Action Button, the button will expand to the width of the confirmation page. If you use both, they will be side by side.

### Follow on Social Media

Provide ways to follow you on your preferred Social Media with the Follow on Social Media options. You have the choice to show links to your Facebook, Instagram, Twitter and YouTube channels.

You can enter the address here manually, or add them in the Shared Settings under Account Settings so they will populate to all your Confirmation pages.

## Follow on Social Media

Reporting Label: Follow on Social Media @

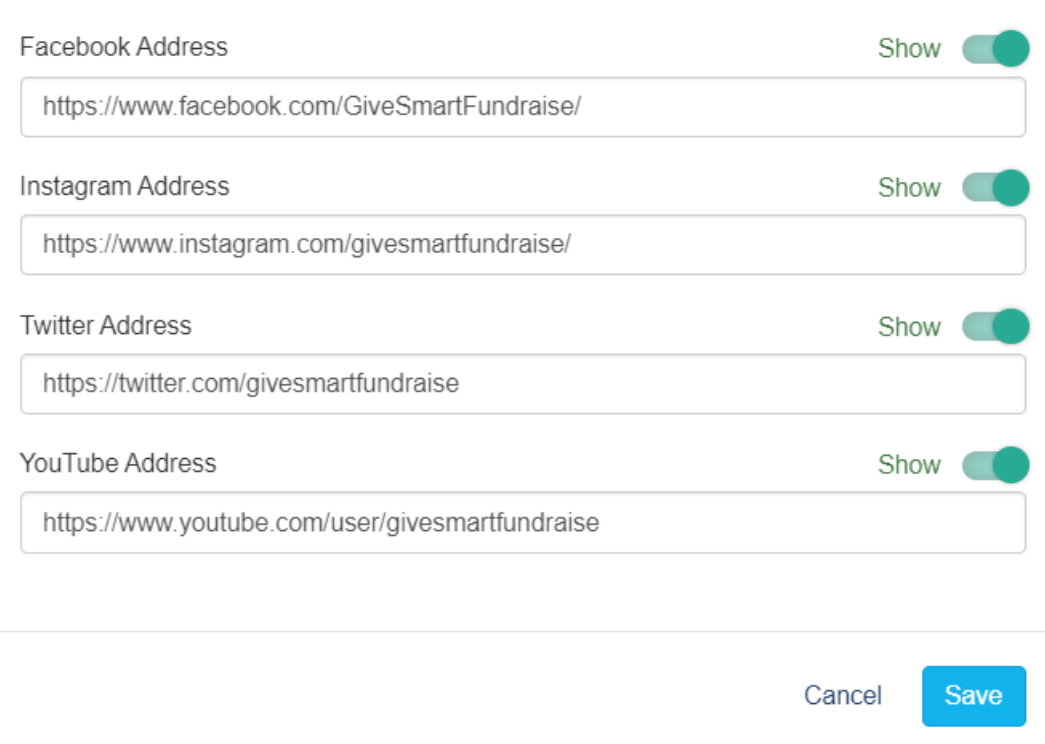

If you don't have a presence on one (or more) of these Social Media channels, you can click on the Edit button and turn off any you do not use.

### Mailing List Subscription

Depending on how your sponsors reached your form, you may or may not have collected their mobile number or email address, and if you leave those as optional entries on the form (not generally recommended!), you may not have those contact points available. By enabling the Mailing List Subscription feature, you can not only make sure to collect either your sponsors' Mobile number or Email, but you will have them explicitly opt-in to receive messages from you.

**Note**: When supporters use one of your Keywords to text into any of your forms, that number is already automatically added to the subscription list. And you can add email addresses to any of your lists at any time if they provide it. It is an implicit opt-in concept.

The Mailing List Subscription option is explicit, so supporters directly opting in through this method are more likely to stay as a supporter.